## INSTRUÇÕES PARA ACESSO AO LIVRO ELETRÔNICO.

-Usuários que já utilizam o Livro Eletrônico em outros municípios, favor solicitar a chave de integridade através do email livroiss@itapema.sc.gov.br

-Para cadastro de novos usuários, seguir os passos abaixo:

Clique no link em destaque para se cadastrar na Central do Usuário

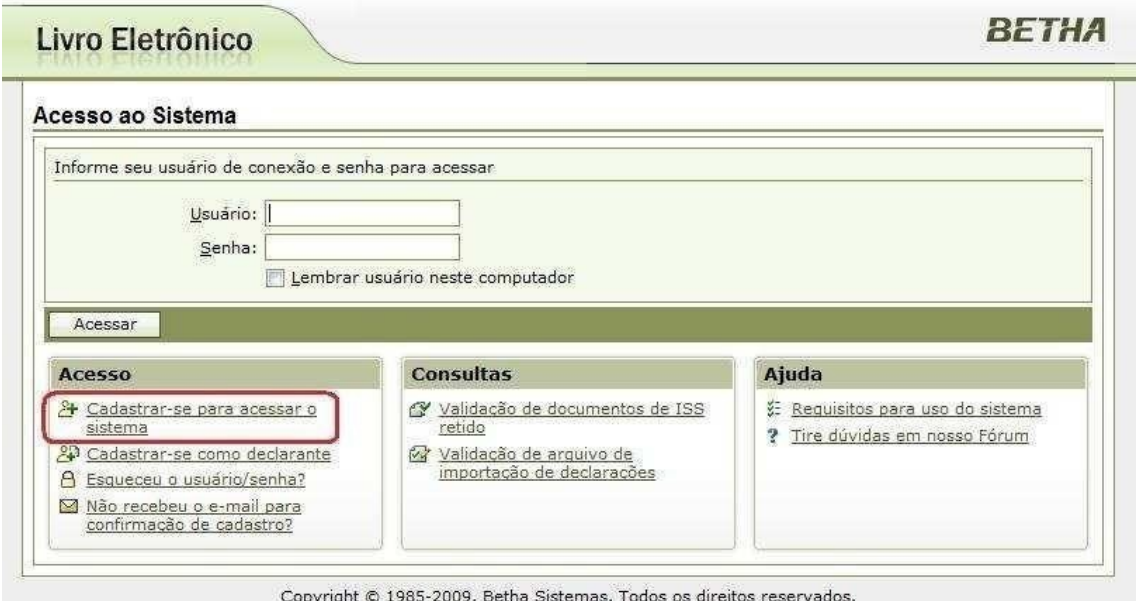

Preencha as informações conforme figura abaixo respeitando os requisitos exigidos para criação do usuário e senha, e, confirme em <Gravar>

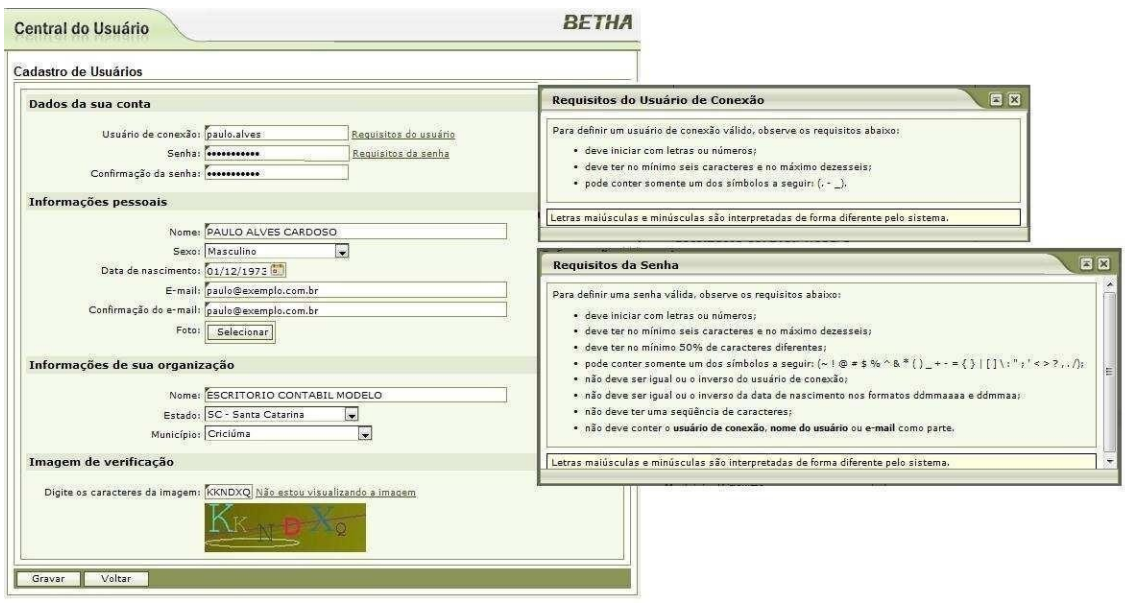

Após a gravação dos dados você visualizará uma mensagem que a confirmação do cadastro foi enviada para o e-mail que você informou

| Central do Usuário                                                                                                    | <b>BETHA</b> |
|----------------------------------------------------------------------------------------------------|--------------|
| Cadastro de Usuários                                                                                                    |              |
| Seus dados foram gravados com sucesso.<br>Para garantir a integridade dessa operação, enviamos para o e-mail informado em seu cadastro uma mensagem contendo<br>um link para que você siga para o próximo passo do cadastro.<br>Caso você não conclua o próximo passo em sete dias, o seu cadastro será excluído automaticamente. |              |
| Alertamos que caberá exclusivamente a você toda a responsabilidade decorrente do uso indevido da senha, que deverá<br>ser guardada em total segurança.                                                                                                    |              |
| Por que o e-mail não chegou?                                                                                                    |              |

Copyright © 1985-2008, Betha Sistemas. Todos os direitos reservados.

## Verifique o recebimento do e-mail e clique no link em destaque

Confirmação do cadastro de usuário

Betha Central do Usuário (centraldousuario@bethasistemas.com.br) De: Você pode não conhecer este remetente. Marcar como confiável | Enviada: sábado, 4 de abril de 2009 18:21:16

Olá, PAULO ALVES CARDOSO!

Seu cadastro no banco de dados de usuários da Betha Sistemas está quase concluído. Para concluí-lo, clique no link abaixo:

Confirmo meu cadastro

Para:

A confirmação de seu cadastro é realizada via e-mail para garantir que é realmente você quem está realizando essa operação.

Nota: caso o link acima não seja aberto no seu navegador, acesse o endereço abaixo:

https://e-gov.betha.com.br/centraldousuario/processrequest?action=confirmData&user=3JUvPHzd8b0

Nota: este e-mail lhe foi enviado automaticamente e não deve ser respondido.

**Betha Sistemas** www.betha.com.br Para concluir, clique no botão <Confirmar>

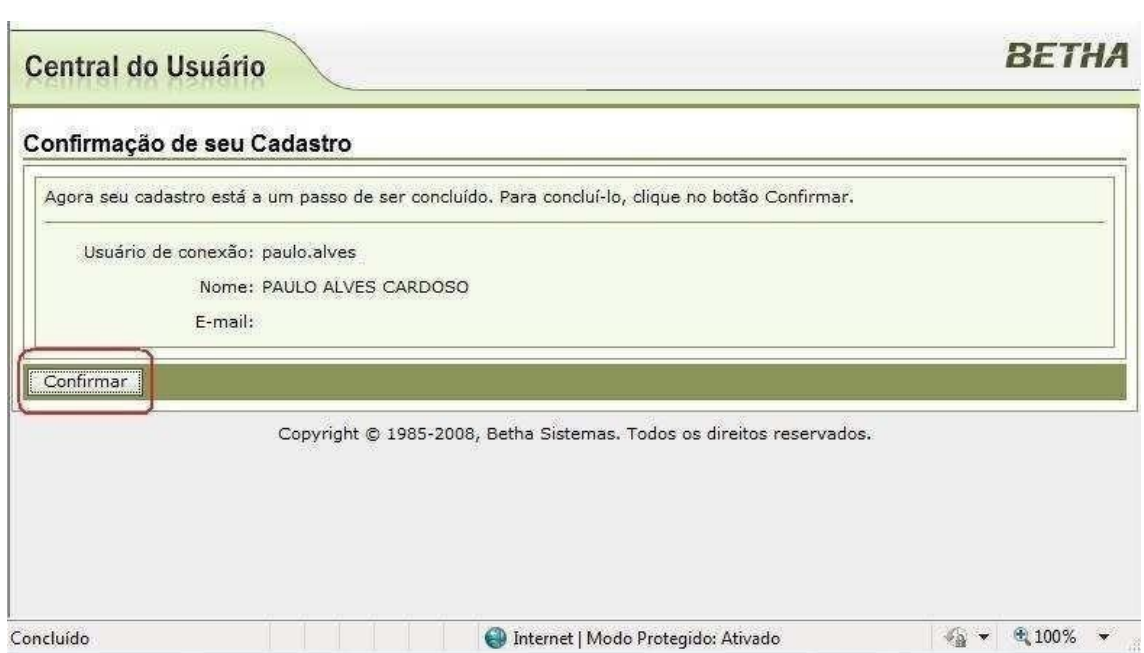

## Agora seu cadastro já está confirmado

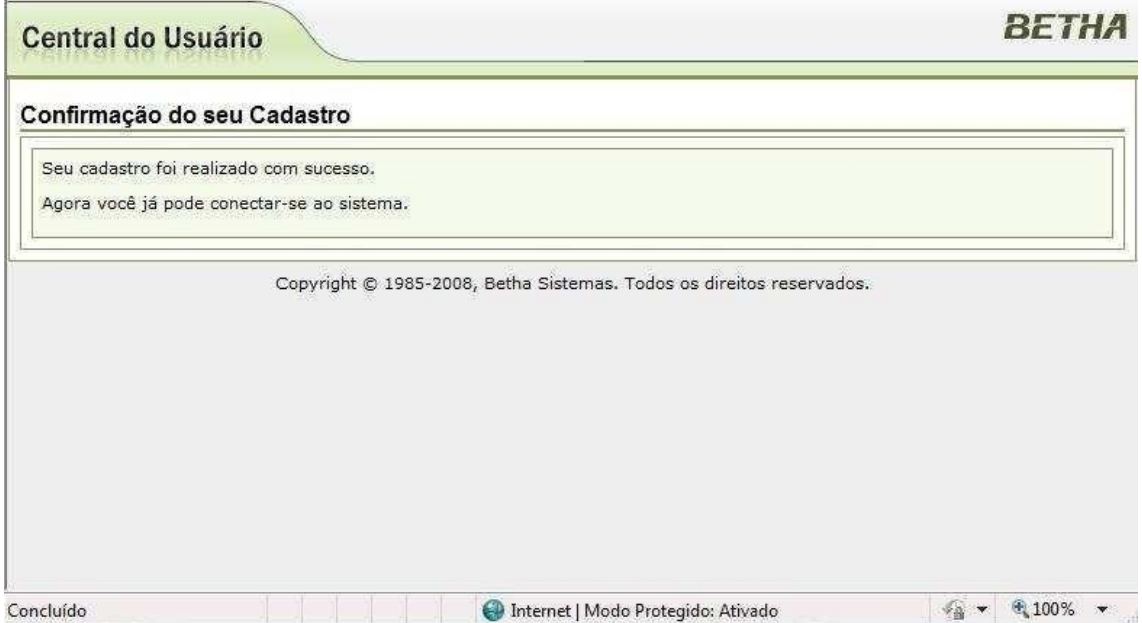

Após a confirmação, você será direcionado para a tela de acesso ao sistema onde deverá informar o usuário e senha que foram criados

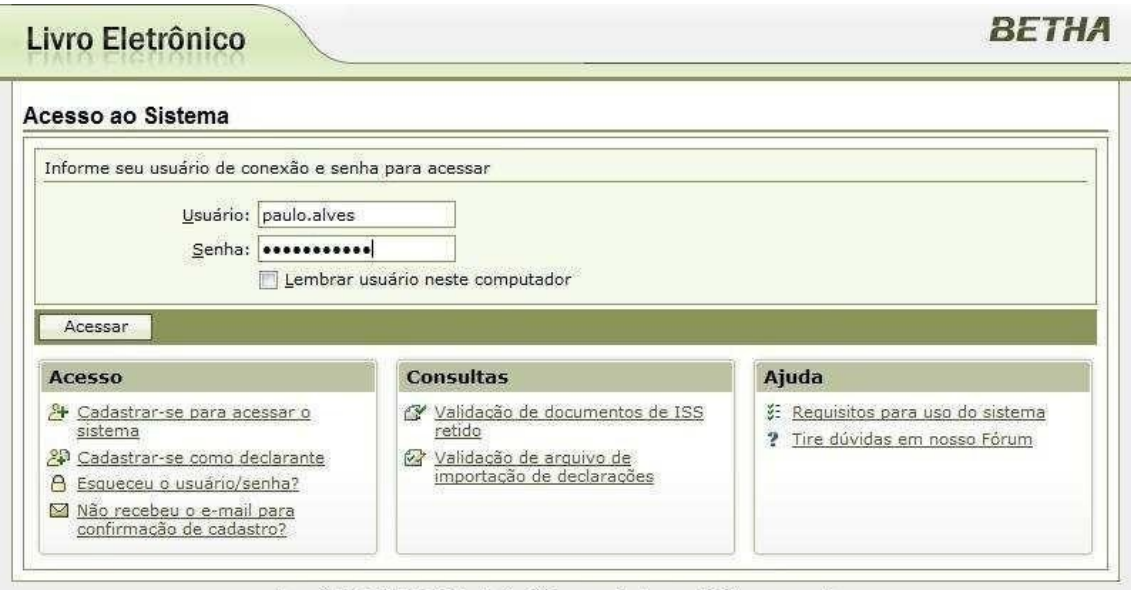

Copyright © 1985-2009, Betha Sistemas. Todos os direitos reservados.

O sistema irá solicitar uma "Chave de Integridade" que deve ser obtida no setor de fiscalização da prefeitura através do e-mail livroiss@itapema.sc.gov.br

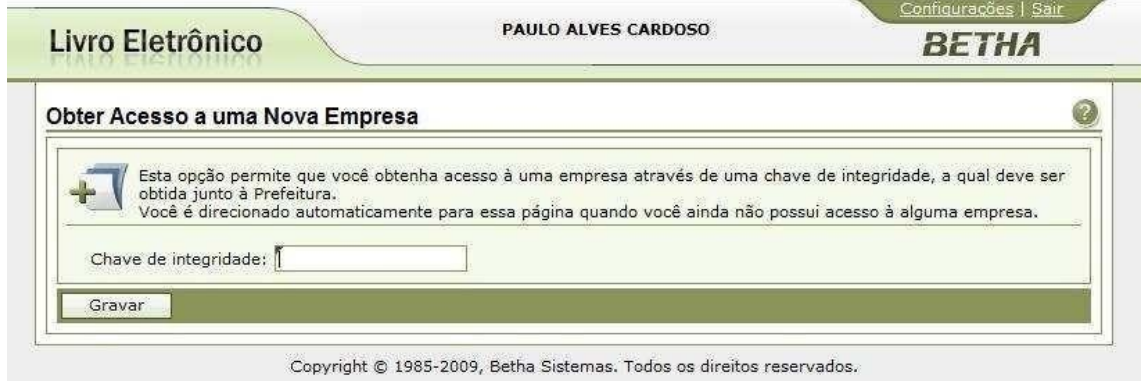

No e-mail coloque o nome do escritório contábil ou nome da empresa se for Contabilidade própria juntamente com o CNPJ.

Dúvidas no uso do sistema podem ser esclarecidas através do e-mail citado acima e também no fone (47) 3268 8827 .